# DevZone Lab 4603 Simulating Devices in Watson IoT Platform

## **think** 2018

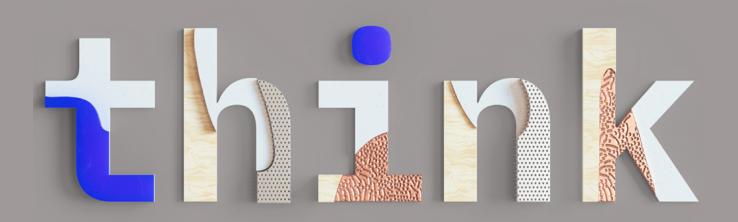

Think 2018 / DevZone Lab 4603 - Simulating Devices in Watson IoT Platform / March, 2018 / © 2018 IBM Corporation

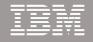

### Simulating Devices in Watson IoT Platform

#### In this lab you will learn how to simulate devices connecting to the Watson Internet of Things Platform

Using simulated devices, you can quickly get started with the Watson IoT Platform, explore the IoT service model in IBM Cloud, and use IoT Platform APIs to retrieve device data, and test your IoT applications without using any physical devices

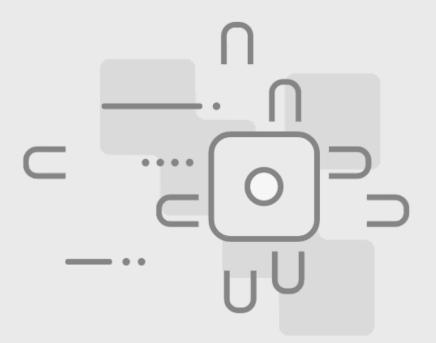

#### What is the Watson IoT Platform?

#### The IBM Watson Internet of Things Platform is a fully managed, cloudhosted service available in IBM Cloud

Devices connect and start sending data securely to the IBM Watson IoT Platform service using the lightweight standardized MQTT messaging protocol

From there, applications can access real-time device data, and devices can be managed using secure APIs or the IoT Platform dashboard

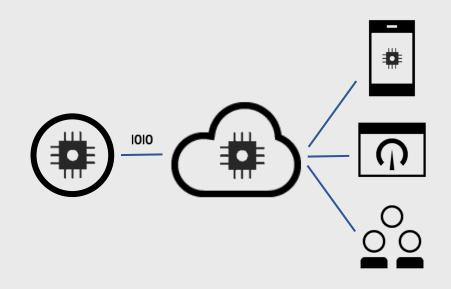

#### What is a Device Types and Devices?

In this Lab you will create a new Device Type and simulate a Device of this type. You will define the data messages the simulated device will sent to the IoT platform

*Devices* are things, like smart physical sensors and actuators, that connect to the IoT platform over internet

Devices of the same brand, make or model are of a *Device Type* 

Devices *Register and Connect* to the IoT platform and send data messages as *Events* 

Events contain message data payload, formatted in *JSON* 

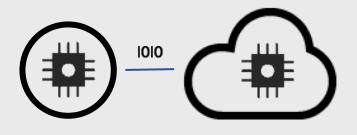

## Log into IBM Cloud and the Watson IoT Platform

#### Lets first log into IBM Cloud

- 1. Open a browser window on your workstation
- 2. Go to http://bluemix.net
- 3. Log in as

User: -

Password: -

Note: You have to log out from IBM cloud if you are logged in as another user

| Sign in to IBM       |                    |  |  |  |  |
|----------------------|--------------------|--|--|--|--|
| Enter IBMid or email | Forgot your IBMid? |  |  |  |  |
| devzonelab@mail.com  |                    |  |  |  |  |
|                      |                    |  |  |  |  |
| Con                  | tinue              |  |  |  |  |
| New? Creat           | te an IBMid.       |  |  |  |  |
|                      |                    |  |  |  |  |
|                      |                    |  |  |  |  |

#### Locate the Internet of Things Platform

#### The IBM Cloud Dashboard is loaded

- 1. In the list of Services, click and open IoT Platform DevZone Lab Internet of Things Platform service
- 2. In the Watson IoT Platform service page, click Launch to open the IoT platform web interface

| ☰ 沓 IBM Cloud                              | Catalog          | Docs   | Support | Manage       | 0        |
|--------------------------------------------|------------------|--------|---------|--------------|----------|
| Dashboard                                  |                  |        | Crea    | ite resource |          |
| RESOURCE GROUP<br>Default   ~              |                  |        |         |              |          |
| REGION<br>United Kingdom 🐱                 |                  |        |         |              |          |
| cloud foundry org<br>devzonelab@mail.com ~ |                  |        |         |              |          |
|                                            | View Filters     |        |         |              | ž        |
| Cloud Foundry Services 1/100 Used          |                  |        |         |              | FEEDBACK |
| Name 🔺                                     | Service Offering | g Plar | ı       |              |          |
| IoT Platform DevZone Lab                   | Internet of Thin | Lite   |         | :            |          |
|                                            |                  |        |         |              |          |
|                                            |                  |        |         |              | 1        |

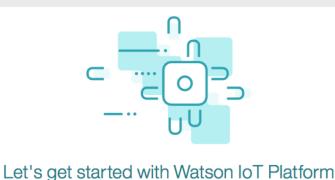

Securely connect, control, and manage devices. Quickly build IoT applications that analyze

data from the physical world.

Launch Docs

## Locate the Internet of Things Platform Organization

#### The IoT Platform is loaded

The devzonelab user is configured for multiple Think DevZones labs

In this lab we will use the the IoT organization with id ajs6hg

From the menu, in the top right part of the screen, choose DevZone IoT Lab – Simulator (ajs6hg)

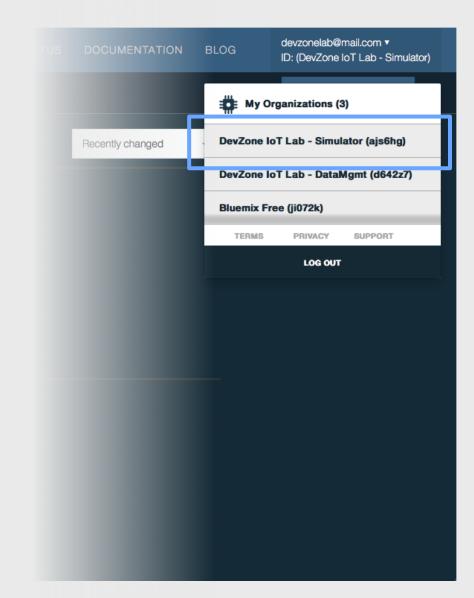

## 4 simple steps

#### We are now ready to start simulating devices

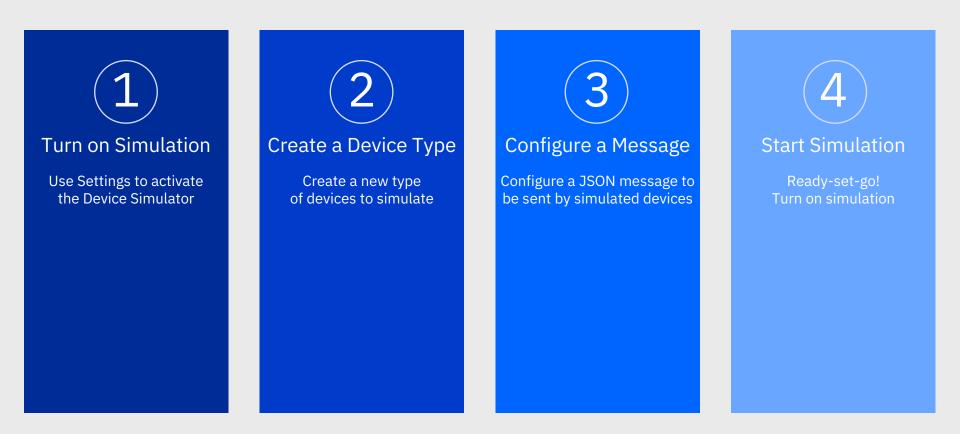

# 4 simple steps > Turn on Simulation

#### Lets start the simulator

|                                             | IBM Watson IoT Platform | IBM Watson IoT Platform                   | QUICKSTART SERVICE STATUS DOCUMENTATION BLOG                                                                                                    |
|---------------------------------------------|-------------------------|-------------------------------------------|----------------------------------------------------------------------------------------------------|
| Turn on Simulation                          | n BOARDS ►              | PLATFORM                                  | Experimental Features                                                                                                    |
|                                             | DEVICES 🕨               | About<br>Identity                         | Experimental features let you test the latest and greatest Watson IoT Platform features in<br>your local environment before they are available for general consumption. Be aware that |
| 1. Go to Settings                           | <u>ം°</u> MEMBERS ►     | Experimental Features<br>Last Event Cache | experimental features might introduce unexpected behavior.                                                                                                    |
| 2. Scroll down to                           | Å APPS ►                | A DATA AND DEVICES                        | Activate Experimental Features                                                                                                    |
| Experimental Features                       | "√″ USAGE ►             | Custom Device<br>Management Packages      | Current Features  • *The Weather Company* visualization                                                                                                    |
| 3. Flip the switch to turn on the simulator |                         | SECURITY                                  | Custom Cards     Advanced Security: Policies drill down reporting     Redesigned API keys, roles, and application bindings pages                                                      |
|                                             |                         | Connection Security                       | Advanced Security: New Dashboard cards for overall policy compliance and violations                                                                                                   |
|                                             | C EXTENSIONS ►          | Kessaging Server<br>Certificates          | Activate Device Simulator                                                                                                    |
|                                             |                         | <b>2</b> €                                |                                                                                                    |
|                                             |                         |                                           | Last Event Cache The last event cache (LEC) stores information about the last event a connected device sent                                                                           |
|                                             |                         |                                           | to the platform. For more information, see the last event cache documentation 7                                                                                                    |
|                                             |                         |                                           | Activate Last Event Cache                                                                                                    |

# 4 simple steps > Turn on Simulation

#### Turn on Simulation

A simulator tile is now shown at the bottom of the screen. This is the simulator window.

Before we use the simulator we need to create a device type of devices to simulate

| BM Wats          | son IoT Platform                                                                                                | QUICKSTART SERVICE STATUS DOCUMENTATION BLOG devzonelab@mail.com •<br>ID: (ji072k)                                                                                                    |
|------------------|----------------------------------------------------------------------------------------------------|----------------------------------------------------------------------------------------------------|
| ©<br>₽<br>*<br>* | PLATFORM<br>About<br>Identity<br>Experimental Features<br>Last Event Cache<br>DATA AND DEVICES<br>Custom Device | Experimental Features Experimental features let you test the latest and greatest Watson IoT Platform features in your local environment before they are available for general consumption. Be aware that experimental features might introduce unexpected behavior. Activate Experimental Features Current Features • "The Weather Company" visualization |
| □<br>⊘<br>ŵ      | Management Packages SECURITY Connection Security CA Certificates Messaging Server Certificates                  | Custom Cards     Advanced Security: Policies drill down reporting     Redesigned API keys, roles, and application bindings pages     Advanced Security: New Dashboard cards for overall policy compliance and violations  Activate Device Simulator                                                                                                    |
| 8 <b>%</b>       |                                                                                                    | Last Event Cache         The last event cache (LEC) stores information about the last event a connected device sent to the platform. For more information, see the last event cache documentation a         Activate Last Event Cache         O Simulations running                                                                                       |

#### Lets create a new Device Type

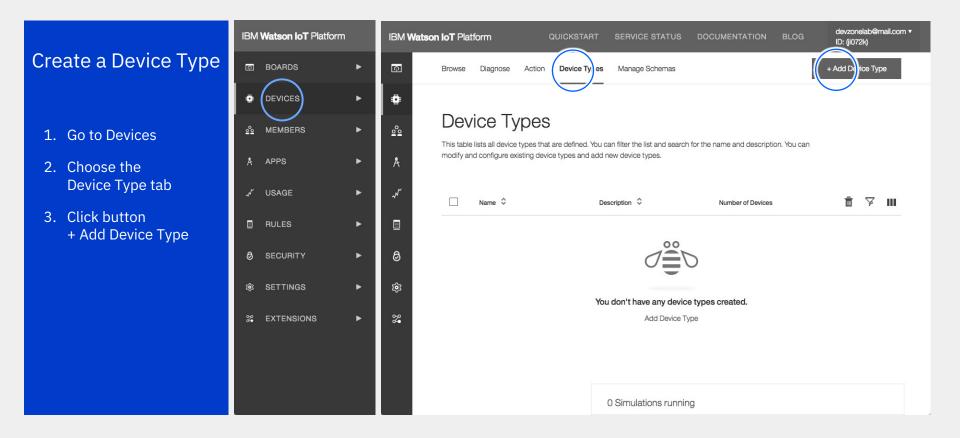

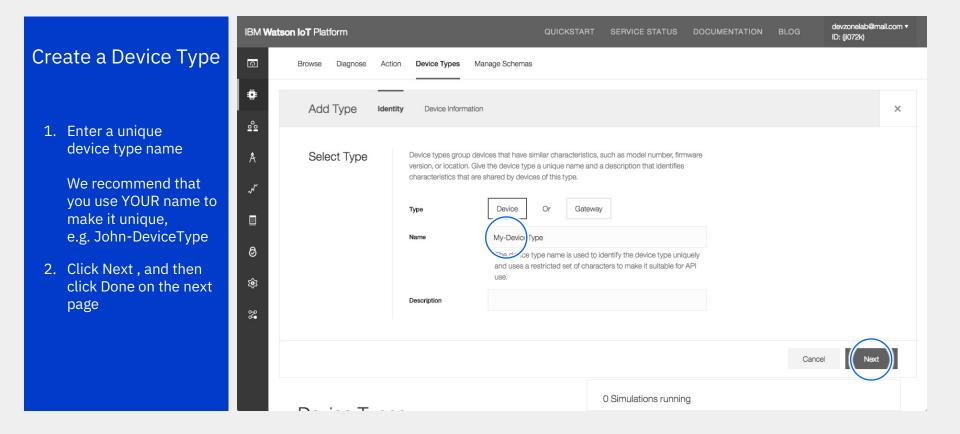

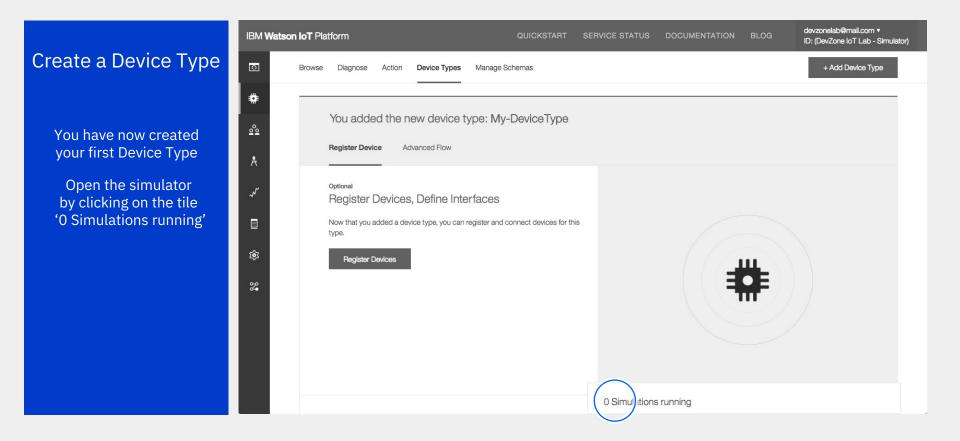

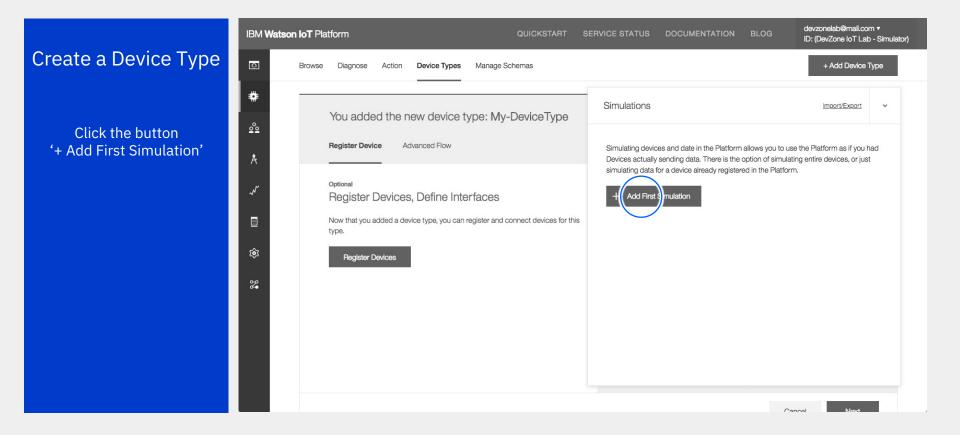

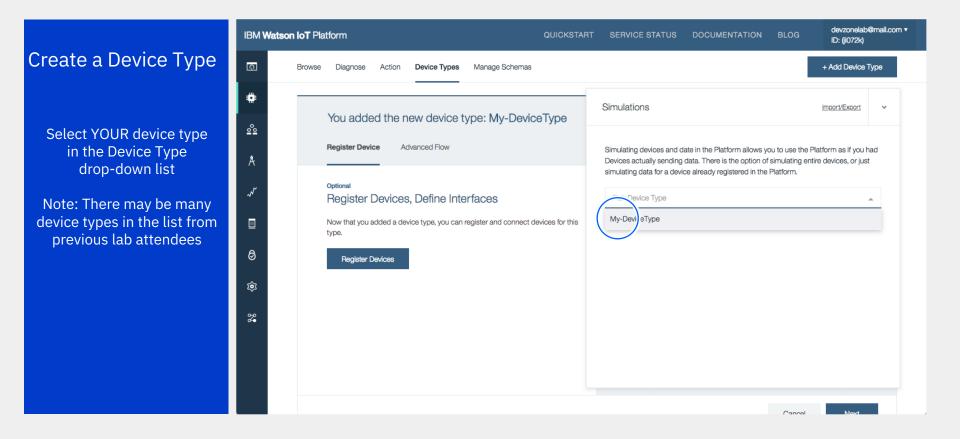

## 4 simple steps > Configure a Message

#### Lets configure a Device Message

| Configure a Message                                                                   | IBM Watson IoT Platform QUICKSTART SERVICE STATUS DOCUMENTATION BLOG                                                                                                    | devzonelab@mail.com ▼<br>ID: (ji072k) |
|---------------------------------------------------------------------------------------|----------------------------------------------------------------------------------------------------|---------------------------------------|
| We are now ready to<br>configure a JSON message<br>to be sent by<br>simulated devices | Browse       Diagnose       Action       Device Types       Manage Schemas         Image: Second second s | + Add Device Type                     |
|                                                                                       | Register Device     Advanced Flow                                                                                                    | + Event Type                          |
| The simulator provides a<br>sample payload message<br>containing                      | Now that you added a device type, you can register and connect devices for this type.     Schedule ⊙                                                                                                    |                                       |
| • A random number                                                                     | Begister Devices     "randomNumber": random(0, 100),       "sampleObject": {                                                                                                    |                                       |
| • X and Y coordinates                                                                 | ۲۵٫۵ "xcord": 32.514,<br>"ycord": 151.521                                                                                                    |                                       |
| Click Save to confirm                                                                 | 22 3<br>}                                                                                                    |                                       |
|                                                                                       | Cancel                                                                                                    | Save                                  |
|                                                                                       | Canal                                                                                                    | Next                                  |

#### Lets create a new simulated device and start simulation

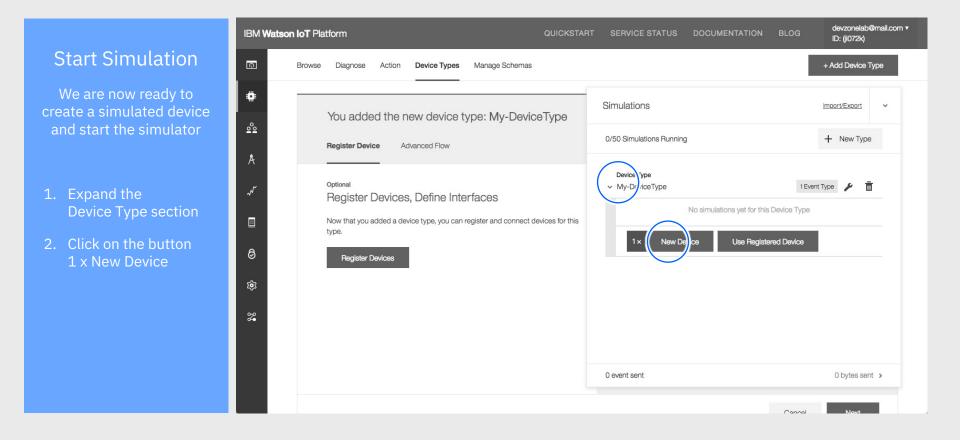

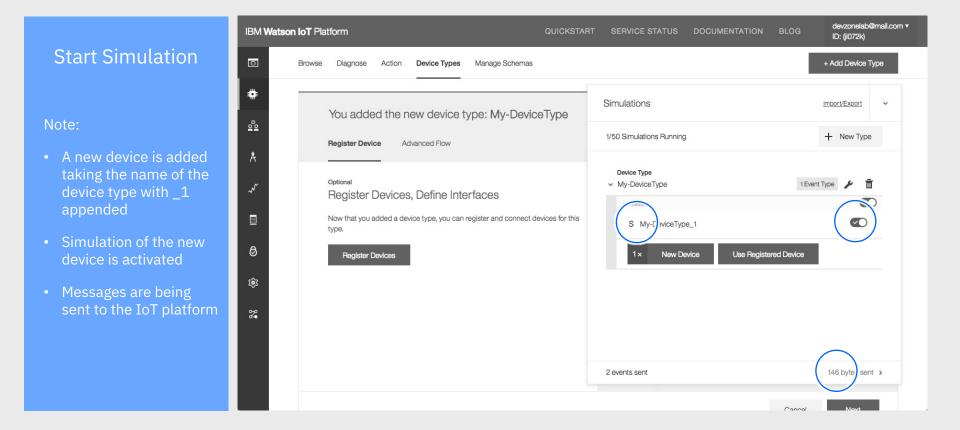

| Start | <u><u><u></u></u></u> |        |
|-------|-----------------------|--------|
| Start | Simil                 | Iation |
| Juit  | JIIIU                 | anon   |

To view device data in the IoT platform

- 1. Go to Devices
- 2. Choose the Browse tab
- 3. Select YOUR simulated device in the list

|                 | IBM Watson IoT Platform | m  | IBM Wats         | on IoT Platform                       | QUICKSTART          | SERVICE STATUS               | DOCUMENTATION              | BLOG devzonelab@mail.com •<br>ID: (ji072k) |
|-----------------|-------------------------|----|------------------|---------------------------------------|---------------------|------------------------------|----------------------------|--------------------------------------------|
| tion            | D BOARDS                | ►  | <u>a</u>         | Browse Diagnose ,                     | Action Device Types | Manage Schemas               |                            | + Add Device                               |
|                 |                         | ►  | #                |                                       |                     |                              |                            |                                            |
| ta in the       | <u>∞</u> MEMBERS        | Þ  | <u>°°</u>        | Browse De<br>This table shows a summa |                     | been added, It can be filter | ed. organized, and searche | id on using                                |
|                 | APPS                    | ►  | Å                | different criteria. To get star       |                     |                              |                            |                                            |
| owee teb        | ,√″ USAGE               | ►. | ~~~              | Device ID 🗘                           |                     | Device Type                  | \$                         | ≣ <b>∀ &lt; <u>II</u> &gt;</b>             |
| owse tab        |                         | ►  |                  | $\frown$                              |                     | 11 results                   |                            |                                            |
| imulated<br>ist | SECURITY                | ►  | 0                | My-Devic Typ                          | be_1                | My-Device T                  | /pe                        |                                            |
| 51              |                         |    |                  | My-DeviceType                         | be_10               | My-DeviceT                   | /pe                        |                                            |
|                 | logi SETTINGS           | •  | τ <sup>ο</sup> β | My-DeviceTy                           | be_11               | My-DeviceT                   | /pe                        |                                            |
|                 | 2 EXTENSIONS            | ►  | 8                | My-DeviceTyp                          | be_2                | My-DeviceT                   | /pe                        |                                            |
|                 |                         |    |                  | My-DeviceTy                           | be_3                | My-DeviceT                   | /pe                        |                                            |
|                 |                         |    |                  | My-DeviceTyp                          | be_4                | My-DeviceT                   | /pe                        |                                            |
|                 |                         |    |                  | My-DeviceTy                           | pe_5                | 0 Simulations runnin         | g                          |                                            |

#### **Start Simulation**

To view device data in the IoT platform

To view the messages received by the device

- 1. Click on the simulated device in the list to open the device details
- 2. Choose the Recent Events tab
- 3. View the events received

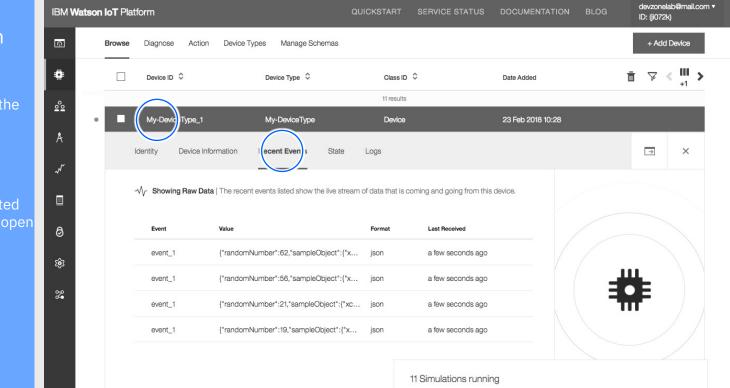

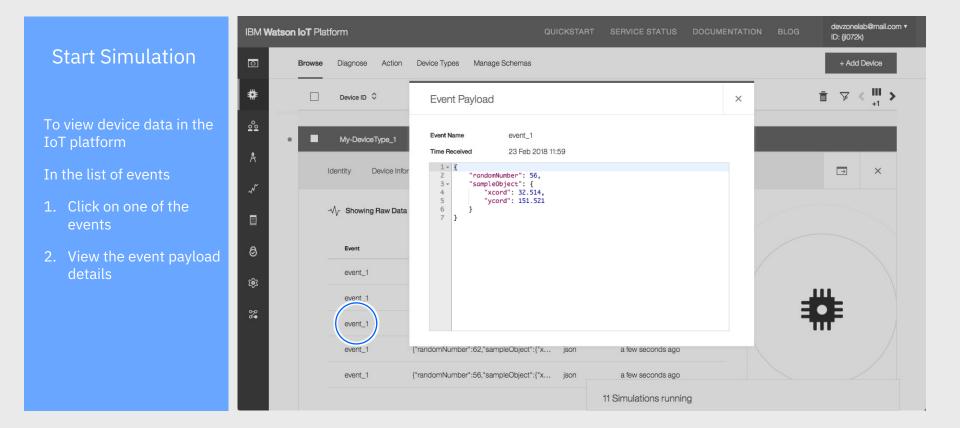

## Simulating Devices in Watson IoT Platform

#### You have now completed this lab

In this lab you have explored how to quickly get started with the IoT Platform by using simulated devices

You have

- Enabled the simulator
- Created a device type
- Configured a message
- Creates a simulated device
- Viewed simulated data received by the IoT Platform

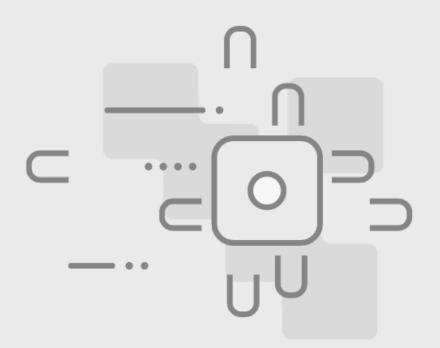

#### **Stop Simulation**

#### devzonelab@mail.com v IBM Watson IoT Platform ID: (ji072k) **Stop Simulation** Ģ + Add Device Browse Diagnose Action Device Types Manage Schemas 4 Simulations Import/Export v **Browse Devices** After completing the lab <u>°</u> 0/50 Simulations Running + New Type we ask that you This table shows a summary of all devices that have been added. It can be filtered, organized different criteria. To get started, you can add devices by using the Add Device button, or by u Å 1. Return to the simulator Device Type 1 Event Type ✓ My-DeviceType and turn off simulation ~ ш Device ID \$ Device Type 🗘 Cla × 11 Devices 11 re 2. Close your browser window My-DeviceType\_1 My-DeviceType De 0 My-DeviceType\_10 My-DeviceType De 3. Log out of IBM Cloud ŵ My-DeviceType\_11 My-DeviceType De 2 My-DeviceType\_2 My-DeviceType De My-DeviceType\_3 My-DeviceType De My-DeviceType\_4 My-DeviceType . De 187 events sent 13.63 KB sent > My-DeviceType\_5 My-DeviceType Device 23 Feb 2018 11:56

## Simulating Devices in Watson IoT Platform

#### Learn more about the IoT Platform

- Create your own free IBM Cloud account and explore IoT
- www.ibm.com/iot
- developer.ibm.com/iotplatform/

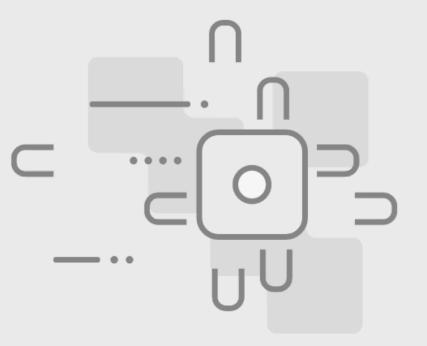

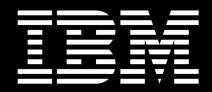